# **Table of Contents**

| Chapter 1: Getting Started                   | 1 |
|----------------------------------------------|---|
| Starting the Web-based Configuration Utility | 1 |
| Quick Start Device Configuration             | 4 |

### **Contents**

Default Configuration
Relationships with Other Features and Back

153

# **Contents**

Quick Start Device Configuration

Window Navigation

Window Navigation

# Getting Started Window Natndow Non

Window Navigation

### **Status and Statistics** Viewing Ethernet Interfaces

Viewing Etherlike Statistics

Viewing 802.1X EAP Statistics

•

Managing RMON

Managing RMON

Status and Statistics Managing RMON

**Status and Statistics** 

Administration: System Log Setting Remote Logging Settings **Administration: System Log** 

Viewing Memory Logs

Configuration files on the device are defined by their type, and contain the settings and parameter values for the device.

When a configuration is referenced on the device, it is referenced by its configuration file type (such as Startup Configuration or Running Configuration), as opposed to a file name that can be modified by the user.

Content can be copied from one configuration file type to another, but the names of the file typrrie8an anotc

System Files

Administration: File Management Upgrade/Backup Firmware/Language

**Administration: File Management** Upgrade/Backup Firmware/Language

•

Upgrade/Backup Firmware/Language

•

Download/Backup Configuration/Log

Download/Backup Configuration/Log

**Administration: File Management**Download/Backup Configuration/Log

| Administration: | File  | Mar       | nagei | ment |
|-----------------|-------|-----------|-------|------|
| O = = £! =      | 414.4 | military. | D     | 4444 |

Configuration Files Properties

## **Auto Configuration Download Protocol (TFTP or SCP)**

The Auto Configuration download protocol can be configured, as follows:

 Auto By File Extension—(Default) If this option is selected, a user-defined file extension indicates that files with this extension are downloaded using SCP (over SSH), while files with other extensions are downloaded using TFTP. For example, if the file extension specified is.xyz

# **Auto Configuration Process**

When the Auto Configuration process is triggered, the following sequence of events occurs:

.

| Administration: | File N | lanagemen <sup>a</sup> |
|-----------------|--------|------------------------|
|-----------------|--------|------------------------|

Auto Configuration via DHCP

#### Administration

### Administration

System Settings

5

System Log

## **System Log**

See

5

Routing Resources

You must save your current configuration before changing the TCAM Allocation Settings.

NOTE A summary of the TCAM entries actually in use and available is

Diagnostics

To view the device health parameters, click **Status and Statistics** > **Health**.

## **Discovery - CDP**

See Configuring CDP.

### **Ping**

Link Local

System Time Options

# Administration: Time Settings Configuring System Time

# Administration: Time Settings Configuring System Time

**Administration: Time Settings** 

Administration: Time Settings Configuring System Time **Administration: Time Settings** 

**Administration: Diagnostics** 

Viewing CPU Utilization and Secure Core Technology

**Administration: Diagnostics** 

Bonjour

| Administration: Discover | ry |
|--------------------------|----|
| Configuring LLDP         |    |

Configuring LLDP

SNMP Notification—Select Enable

| Administration: Discove Configuring LLDP | ery |  |  |
|------------------------------------------|-----|--|--|
|                                          |     |  |  |
|                                          |     |  |  |
|                                          |     |  |  |
|                                          |     |  |  |
|                                          |     |  |  |
|                                          |     |  |  |
|                                          |     |  |  |
|                                          |     |  |  |
|                                          |     |  |  |
|                                          |     |  |  |
|                                          |     |  |  |

8

Configuring LLDP

8

Configuring LLDP

Remote Rx

Configuring LLDP

Configuring CDP

Administration: Discovery Configuring CDP

Configuring CDP

Administration: Discovery Configuring CDP

Administration: Discovery Configuring CDP

**Administration: Discovery** 

Configuring CDP

| Administration: Discovery |  |
|---------------------------|--|
| Configuring CDP           |  |
|                           |  |
|                           |  |

Administrative Duplex Mode

| Port Management  |  |  |  |
|------------------|--|--|--|
| Link Aggregation |  |  |  |
|                  |  |  |  |
|                  |  |  |  |
|                  |  |  |  |

Link Aggregation

•

Configuring Green Ethernet

Configuring Green Ethernet

Port Management: Unidirectional Link Detection

UDLD is enabled on a port when one of the following occurs:

•

Configuring UDLD

Port Management: Unidirectional Link Detection
Configuring UDLD

Configuring UDLD

Overview

Smartport Types

There are two types of Smartport macros:

• **Built-In**—These are macros provided by the system. One macro applies the configuration profile and the other removes it. The macro names of the built-in Smartport macros and the Smartport type they are associated with as

| - |   |   |    |   |              |    |
|---|---|---|----|---|--------------|----|
| • | m | 2 | rt | n | $\mathbf{a}$ | rı |
| J |   | а | ı  | u | u            |    |

Macro Failure and the Reset Operation

Auto Smartport

- **Enabled**—This manually enables Auto Smartport and places it into operation immediately.
- Enable by Auto Voice VLAN—This enables Auto Smartport to operate if

Auto Smartport

Error Handling

Common Smartport Tasks

Configuring Smartport Using The Web-based Interface

Built-in Smartport Macros

Built-in Smartport Macros

```
#macro keywords $native_vlan $voice_vlan
#
#macro key description: $native_vlan: The untag VLAN which will be
configured on the port
# $voice_vlan: The voice VLAN ID
#
#Default Values are
#$native_vlan = Default VLAN
#$voice_vlan = 1
#
```

PoE on the Device

Port Management: PoE

# Port Management: PoE

Configuring PoE Settings

## Port Management: PoE

Configuring PoE Settings

This section covers the following topics:

- VLANs
- Configuring Default VLAN Settings
- Creating VLANs
- · Configuring VLAN Interface Sries Managed

Customer traffic is encapsulated with an S-tag with TPID 0x8100, regardless of whether it was originally c-tagged or untagge

Configuring Default VLAN Settings

•

# **Configuring VLAN Membership**

The Port VLAN Membership page displays all ports on the device along with a list

- **Tagged**—Select whether the port is tagged. This is not relevant for Access ports.
- Untagged—Select whether port is untagged. This is not relevant for Access ports.
- PVID

VLAN Groups

VLAN Groups

P Centrex/ITSP hosted: Cisco CP-79xx, SPA5xx phones and SPA8800 endpoints support this deployment model. For this model, the VLAN used by the phones is determined by the network configuration. There may or

#### VLAN Management Voice VLAN

Voice VLAN

•

STEP 1 Click VLAN Management > Voice VLAN > Auto Voice VLAN

STEP 4

•

**VLAN Management** 

| VLAN Management Customer Port Multicast TV VLAN |  |
|-------------------------------------------------|--|
|                                                 |  |
|                                                 |  |
|                                                 |  |
|                                                 |  |
|                                                 |  |
|                                                 |  |
|                                                 |  |
|                                                 |  |
|                                                 |  |
|                                                 |  |

The device supports the following Spanning Tree Protocol versions:

- Classic STP Provides a single path between any two end stations, avoiding and eliminating loops.
- Rapid STP (RSTP) Detects network topologies to provide faster convergence of the spanning tree. This is most effective when the network topology is naturally tree-structured, and therefore faster convergence

**Spanning Tree**Configuring STP Status and Global Settings

**Spanning Tree**Defining Spanning Tree Interface Settings

|   |              |   |    |    | _   |     |
|---|--------------|---|----|----|-----|-----|
| • | $\mathbf{n}$ | n | nı | no | w I | roc |
|   | IJα          |   |    | HU |     | ree |
| _ | _            |   |    |    | , - |     |

Configuring Rapid Spanning Tree Settings

### **Spanning Tree**

- Designated—The interface through which the bridge is connected to the LAN, which provides the lowest cost path from the LAN to the Root Bridge.
- Alternate—Provides an alternate path to the Root Bridge from the root interface.
- Backup

## **Multiple Spanning Tree**

Multiple Spanning Tree Protocol (MSTP) is used to separate the STP port state between various domains (on different VLANs). For example, while port A is blocked in one STP instance due to a loop on VLAN A, the same port can be placed in the Forwarding State in another STP instance. The MSTP Properties page enables you to define the global MSTP settings.

To configure MSTP:

Switches intended to be in the same MST region are never separated by switches from another MST region. If they are separated, the region becomes two separate regions.

| Spanning Tree Defining MSTP Interface Settings |  |
|------------------------------------------------|--|
|                                                |  |
|                                                |  |
|                                                |  |
|                                                |  |
|                                                |  |
|                                                |  |
|                                                |  |
|                                                |  |
|                                                |  |
|                                                |  |
|                                                |  |
|                                                |  |
|                                                |  |
|                                                |  |
|                                                |  |
|                                                |  |

 Backup—The interface provides a backup path to the designated port path toward the Spanning Tree leaves. Backup ports occur when two ports are connected in a loop by a point-to-point link. Backup ports also

| Managing   | MAC   | Addre   | SS | <b>Tables</b> |
|------------|-------|---------|----|---------------|
| Managing [ | Jynam | ic NAAC | ۸d | draceae       |

### Managing MAC Address Tables

Defining Reserved MAC Addresses

#### Multicast

# **Multicast** Adding MAC Group Address

Entries that were created both in this page and in the IP Multicast Group Address page are displayed. For those created in the IP Multicast Group Address page, the IP addresses are converted to MAC addresses.

- **STEP 4** Click **Add** to add a static MAC Group Address.
- **STEP 5** Enter the parameters.
  - VLAN ID—Defines the VLAN ID of the new Multicast group.
  - MAC Group Address—Defines the MAC address of the new Multicast group.
- STEP 6 Click **Apply**, the MAC Multicast group is saved to the Running Configuration file.

To configure and display the registration for the interfaces within the group, select an address, and click **Details**.

The page contains:

- VLAN ID—The VLAN ID of the Multicast group.
- MAC Group AddressI0@(Tea)390(Te)4.600It & 2000 & I & (th) (th) (th) (a 4 C (r) / [4 9 4 0 4 C Tr)) (4 C (r) / [4 9 4 0 4 C Tr)) (4 C (r) / [4 9 4 C Tr)) (4 C (r) / [4 9 4 0 4 C Tr)) (4 C (r) / [4 9 4 0 4 C Tr)) (4 C (r) / [4 9 4 C Tr)) (4 C (r) / [4 9 4 0 4 C Tr)) (4 C (r) / [4 9 4 0 4 C Tr)) (4 C (r) / [4 9 4 C Tr)) (4 C (r) / [4 9 4 C Tr)) (4 C (r) / [4 9 4 C Tr)) (4 C (r) / [4 9 4 C Tr)) (4 C (r) / [4 9 4 C Tr)) (4 C (r) / [4 0 C Tr)) (4 C (r) / [4 0 C Tr)) (4 C (r) / [4 0 C Tr)) (4 C (r) / [4 0 C Tr)) (4 C (r) / [4 0 C Tr)) (4 C (r) / [4 0 C Tr)) (4 C (r) / [4 0 C Tr)) (4 C (r) / [4 0 C Tr)) (4 C (r) / [4 0 C Tr)) (4 C (r) / [4 0 C Tr)) (4 C

#### Multicast

Configuring IGMP Snooping

There can be only one IGMP Querier in a network. The device supports

- Operational Last Member Query Interval—Displays the Last Member Query Interval sent by the elected querier.
- Immediate Leave—Enable Immediate Leave to decrease the time it takes to block a Multicast stream sent to a member port when an IGMP Group Leave message is received on that port.
- IGMP Querier Status—Enable or disable the IGMP Querier.

•

#### Multicast

There might be a difference between information on this page and, for example,

| Multicast                     |
|-------------------------------|
| Defining Forward All Multicas |
|                               |
|                               |

er une-6.63/(g)13(eciste)1493-5180e5(s)96-3780cc21516171ctasttræ e.

| IP Configuration |  |
|------------------|--|
| Overview         |  |
|                  |  |
|                  |  |
|                  |  |

•

**IP Configuration** 

IPv4 Management and Interfaces

## IPv4 Management and Interfaces

## **UDP Relay/IP Helper**

The UDP Relay/IP Helper feature is only available when the device is in Layer 3 system mode. Switches do not typically route IP Broadcast packets between IP

**IP Configuration** 

IPv4 Management and Interfaces

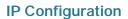

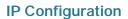

**DHCP Snooping Along With DHCP Relay** 

## **Dependencies Between Features**

• It is impossible to configure DHCP server and DHCP client on the system at the same time, meaning: if one interface is DHCP client enabled, it is

## **IP Configuration**

DHCP Server

 Mixed—A combination of b-node and p-node communications is used to register and resolve NetBIOS names. M-node first uses b-node; then, if necessary, p-node. M-node is typically not the best choice for larger networks because its preference for b-node Broadcasts increases network traffic. To manually allocate a permanent IP address to a specific client:

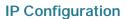

IPv6 Management and Interfaces

IPv6 Management and Interfaces

IPv6 Management and Interfaces

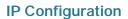

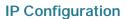

# **Search List**

Domain Name

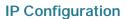

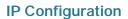

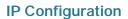

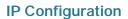

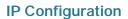

| IP C20 Cnfigurationines0 Cs 300 and 50 | 00Srie0 C0.5(s)6.8( )-6.6(Mar | naged )]TJ 26.23338 3TDTw | [0411 Tw [29P Cito |
|----------------------------------------|-------------------------------|---------------------------|--------------------|
|                                        |                               |                           |                    |
|                                        |                               |                           |                    |
|                                        |                               |                           |                    |
|                                        |                               |                           |                    |
|                                        |                               |                           |                    |
|                                        |                               |                           |                    |
|                                        |                               |                           |                    |
|                                        |                               |                           |                    |
|                                        |                               |                           |                    |
|                                        |                               |                           |                    |
|                                        |                               |                           |                    |
|                                        |                               |                           |                    |
|                                        |                               |                           |                    |
|                                        |                               |                           |                    |
|                                        |                               |                           |                    |
|                                        |                               |                           |                    |
|                                        |                               |                           |                    |

| IP C20 Cnfigurationines0 Cs 300 and 50 | 00Srie0 C0.5(s)6.8( )-6.6(Mar | naged )]TJ 26.23338 3TDTw | [0411 Tw [29P Cito |
|----------------------------------------|-------------------------------|---------------------------|--------------------|
|                                        |                               |                           |                    |
|                                        |                               |                           |                    |
|                                        |                               |                           |                    |
|                                        |                               |                           |                    |
|                                        |                               |                           |                    |
|                                        |                               |                           |                    |
|                                        |                               |                           |                    |
|                                        |                               |                           |                    |
|                                        |                               |                           |                    |
|                                        |                               |                           |                    |
|                                        |                               |                           |                    |
|                                        |                               |                           |                    |
|                                        |                               |                           |                    |
|                                        |                               |                           |                    |
|                                        |                               |                           |                    |
|                                        |                               |                           |                    |
|                                        |                               |                           |                    |

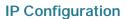

IP Configuration Domain

| IP C20 Cnfigurationines0 Cs 300 and 50 | 00Srie0 C0.5(s)6.8( )-6.6(Mar | naged )]TJ 26.23338 3TDTw | [0411 Tw [29P Cito |
|----------------------------------------|-------------------------------|---------------------------|--------------------|
|                                        |                               |                           |                    |
|                                        |                               |                           |                    |
|                                        |                               |                           |                    |
|                                        |                               |                           |                    |
|                                        |                               |                           |                    |
|                                        |                               |                           |                    |
|                                        |                               |                           |                    |
|                                        |                               |                           |                    |
|                                        |                               |                           |                    |
|                                        |                               |                           |                    |
|                                        |                               |                           |                    |
|                                        |                               |                           |                    |
|                                        |                               |                           |                    |
|                                        |                               |                           |                    |
|                                        |                               |                           |                    |
|                                        |                               |                           |                    |
|                                        |                               |                           |                    |

IP Configuration Domain

- Configuring RADIUS
- •

- Authorization—Performed at login. After the authentication session is completed, an authorization session starts using the authenticated username. The TACACS+ server then checks user privileges.
- Accounting

•

#### **Interactions With Other Features**

You cannot enable accounting on both a RADIUS and TACACS+ server.

## **Radius Workflow**

• **Dead Time**—Enter the number of minutes that elapse before a non-responsive RADIUS server is bypassed for service requests. If the value is 0, the server is not bypassed.

.

- All

If an authentication method fails or the user has insufficient privilege level, the user is denied access to the device. In other words, if authentication fails at an authentication method, the device stops the authentication attempt; it does not

SSL Server

**Security**Configuring TCP/UDP Services

•

Denial of Service Prevention

Denial of Service Prevention

# **Security**Denial of Service Prevention

18

•

IP Source Guard

The entries in the Binding database are displayed:

First Hop Security

First Hop Security

Overview of 802.1X

Common Tasks

| Security: 802.1X Authentication 802.1X Configuration Through the GUI |  |
|----------------------------------------------------------------------|--|
|                                                                      |  |
|                                                                      |  |
|                                                                      |  |
|                                                                      |  |
|                                                                      |  |
|                                                                      |  |
|                                                                      |  |
|                                                                      |  |
|                                                                      |  |
|                                                                      |  |
|                                                                      |  |
|                                                                      |  |
|                                                                      |  |
|                                                                      |  |
|                                                                      |  |
|                                                                      |  |

802.1X Configuration Through the GUI

Security: 802.1X Authentication 802.1X Configuration Throughl6 73P GUI To define 802.1X advanced settings for ports:

STEP 1 Click Security > 802.1X/MAC/Web Authentication > Host and Session Authentication

802.1X Configuration Through the GUI

**Security: 802.1X Authentication**Authentication Method and Port Mode Support

Router Advertisement Guard

| Security: | IPV6 | <b>First</b> | Hop | Security |
|-----------|------|--------------|-----|----------|
|-----------|------|--------------|-----|----------|

Attack Protection

Common Tasks

Before You Start

Configuring First Hop Security through Web GUI

Security: IPV6 First Hop Security
Configuring First Hop Security through Web GUI

Security: IPV6 First Hop Security
Configuring First Hop Security through Web GUI

## Security: IPV6 First Hop Security

Configuring First Hop Security through Web GUI

Security: IPV6 First Hop Security
Configuring First Hop Security through Web GUI

Security: IPV6 First Hop Security

Security: IPV6 First Hop Security

SSD grants read permission to sensitive data only to authenticated and authorized users, and according to SSD rules. A device authenticates and authorizes management access to users through the user authentication process.

Whether or not SSD is used, it is recommended that the administrator secure the authentication process by using the local authentication database, and/or secure

**Security: Secure Sensitive Data Management** 

SSD Properties

| Security: Secure Sensitive Data Management |
|--------------------------------------------|
| SSD Properties                             |
|                                            |

Security: Secure Sensitive Data Management Configuration Files

Security: Secure Sensitive Data Management

Configuration commands with encrypted sensitive data, that are encrypted with the key generated from the local passphrase, are configured into the

Security: Secure Sensitive Data Management

| Security: So | ecure | Sensitive | Data | Manageme | n |
|--------------|-------|-----------|------|----------|---|
|              |       |           | -    |          |   |

SSD Management Channels

## **Security: Secure Sensitive Data Management**

Configuring SSD

Security: Secure Sensitive Data Management Configuring SSD

Configuring SSD

Protection Methods

Security: SSH Client
Protection Methods

## **Security: SSH Client** SSH Server Authentication

**Security: SSH Client** SSH Client Authentication

Security: SSH Client SSH Client Configuration Through the GUI

# **Common Tasks**

This section describes some common tasks performed using the SSH Server feature.

Workflow1: To logon to the device over SSH using the device's

# Access Control Access Control Lists

## Creating ACLs Workflow

- Time Range—Select to enable limiting the use of the ACL to a specific time range.
- Time Range Name—If Time Range is selected, select the time range to be used. Time ranges are defined in the <300-500>Time Range

IPv4-based ACLs

Source IP Wildcard Mask

#### **Access Control**

IPv6-Based ACLs

Default Action

QoS Features and Components

QoS Features and Components

The following tables describe the default DSCP to queue mapping for a 4-queue system:

To map DSCP to queues:

# **Configuring Bandwidth**

The Bandwidth page enables users to define two values, Ingress Rate Limit and

Committed Burst Size (CBS)

QoS Basic Mode

QoS Basic Mode

# **QoS Advanced Mode**

Managing QoS Statistics

Managing QoS Statistics

Managing QoS Statistics

All remote engine IDs and their IP addresses are displayed in the Remote Engine ID table.

Each subtree is either included or excluded in the view being defined.

The Views page enables creating and editing SNMP views. The default views (Default, DefaultSuper) cannot be changed.

Views can be attached to groups in the Groups page or to a community which

### SNMP

Creating SNMP Groups

# **Defining SNMP Communities**

Link Local

#### **SNMP**

**SNMP Notification Filters** 

#### SNMP

SNMP NotificaS9.(ca)n Ftiilttiers